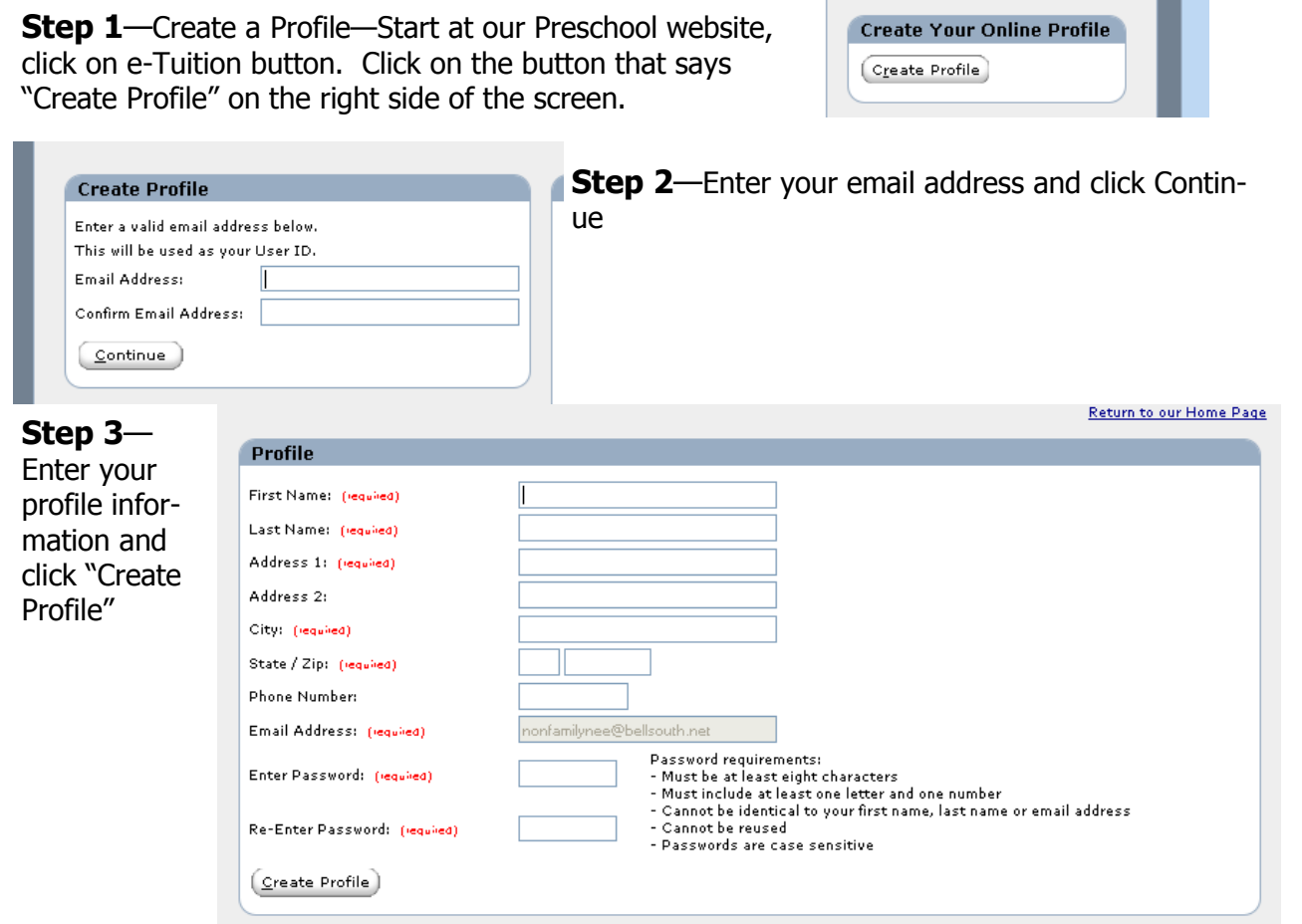

**Step 4—**"Add Transaction" - click the "Add Transaction" button at the top of your payment screen. The payments screen will appear. Here you will be able to set up for the first payment due April 19, 2017 and for all your monthly payments. Please refer to your personalized letter for your tuition amount.

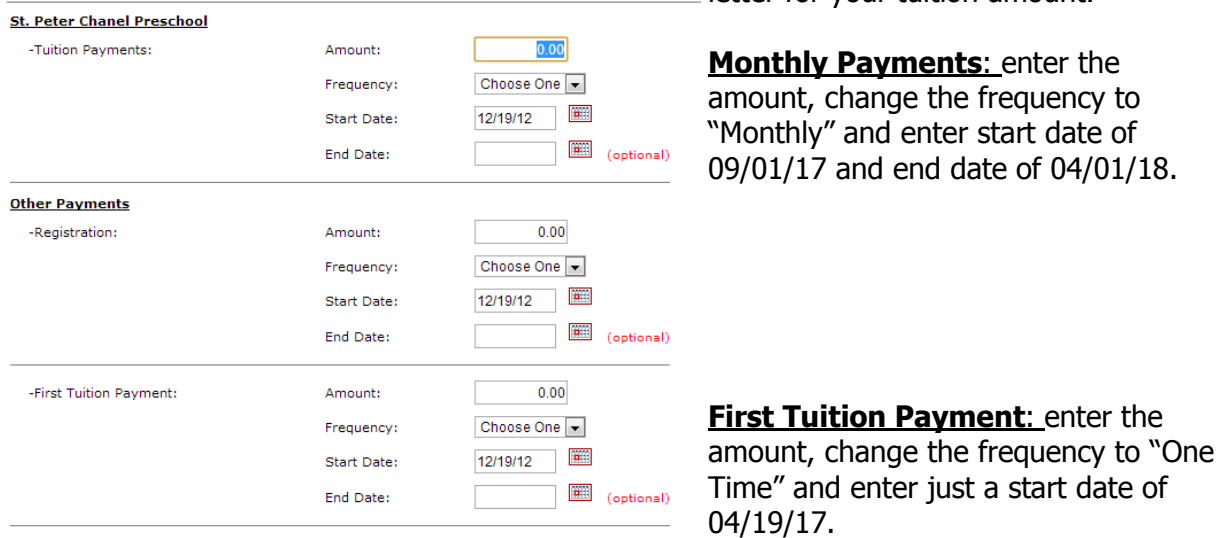

CLICK CONTINUE—instructions continue on reverse page.

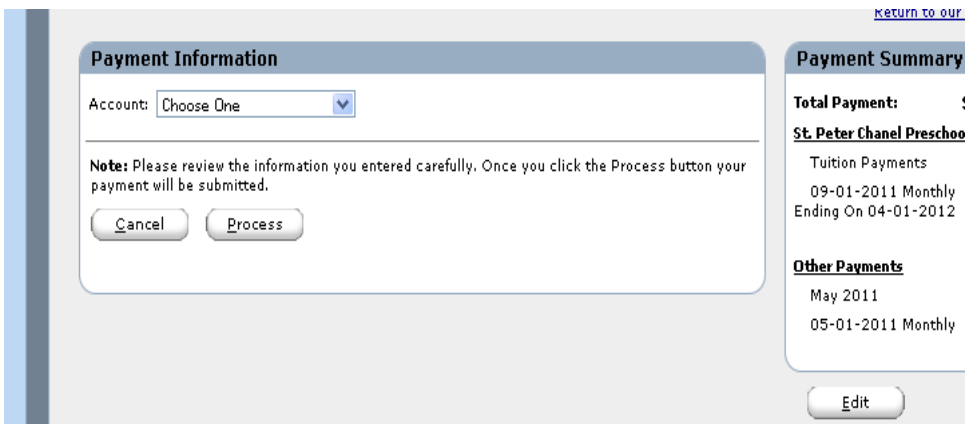

## **Step 5**– Select your payment method.

Click on the drop down box and select "New Checking Account" or "New Savings Account" . You will be asked to enter your account routing number and account number. Enter these as requested and this information will be saved for future use.

Note the Payment Summary will give you a total of just 2 payments. The appropriate tuition amount will come out at separate times, based on the dates you entered.

## **Step 6**– Confirmation Page.

A confirmation of the payments set up will appear. Same as step 5, the payment total will be for 2 payments, which will be drawn at different times based on your setup instructions. Monthly payments will be drawn on the date specified— or the next business day if it is a weekend. If your information changes throughout the year, you can re-enter the system and make modifications to the payment and/or the account information.

## **Questions or Concerns?**

Contact Lyndsay Dietze, our Office Assistant, at ldietze@stpeterchanel.org or 678-832- 1248.